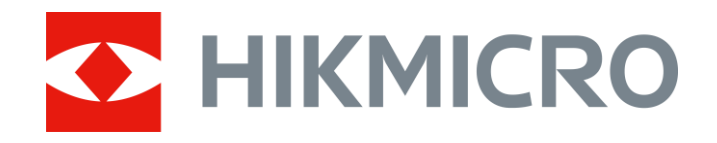

# Monokular termowizyjny Seria THUNDER 2.0

Podręcznik użytkownika, wersja 5.5.61 202307

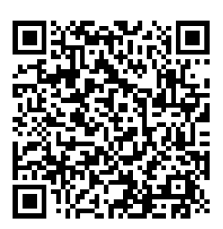

Kontakt z nami

# Spis treści

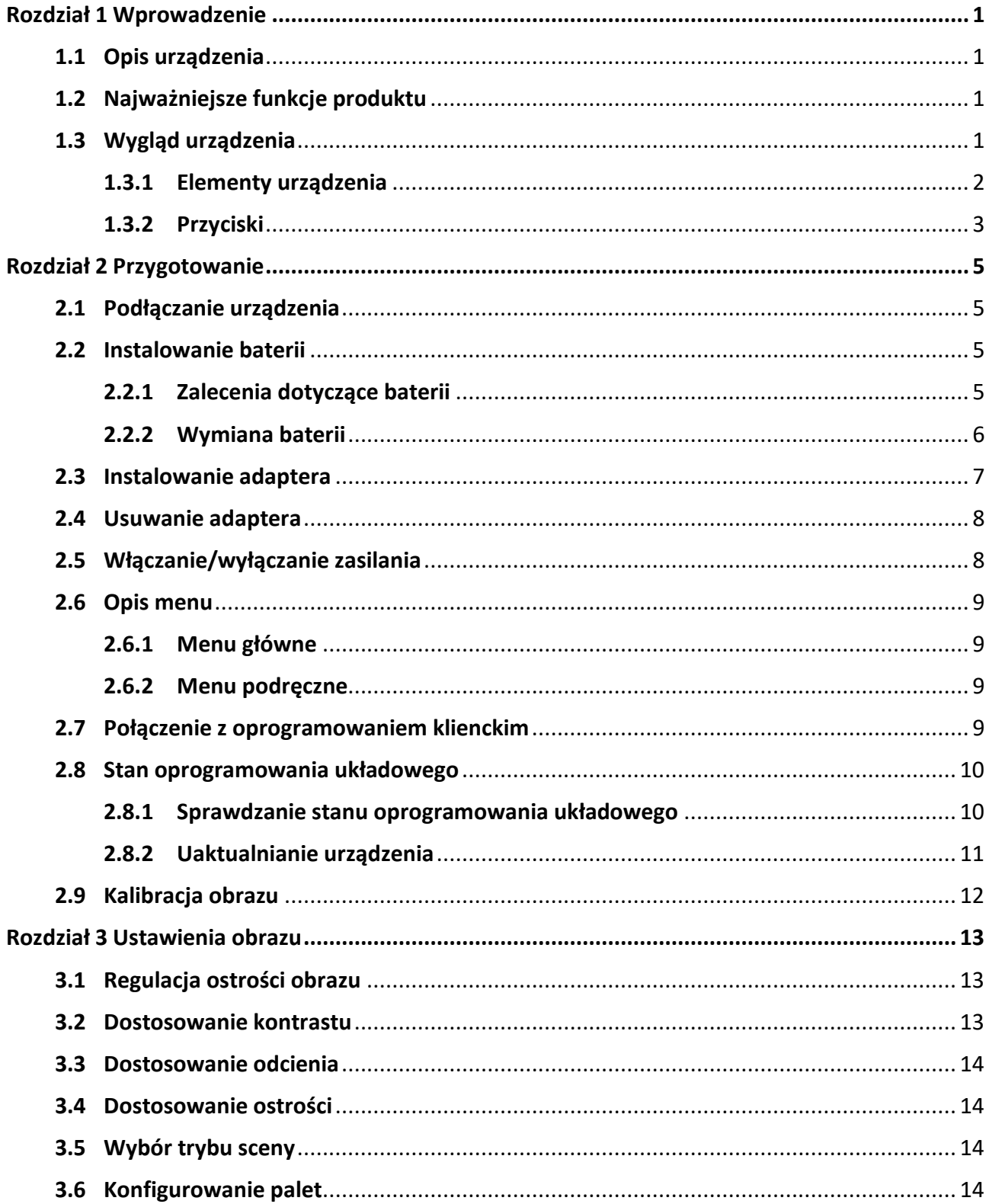

# Monokular termowizyjny Podręcznik użytkownika

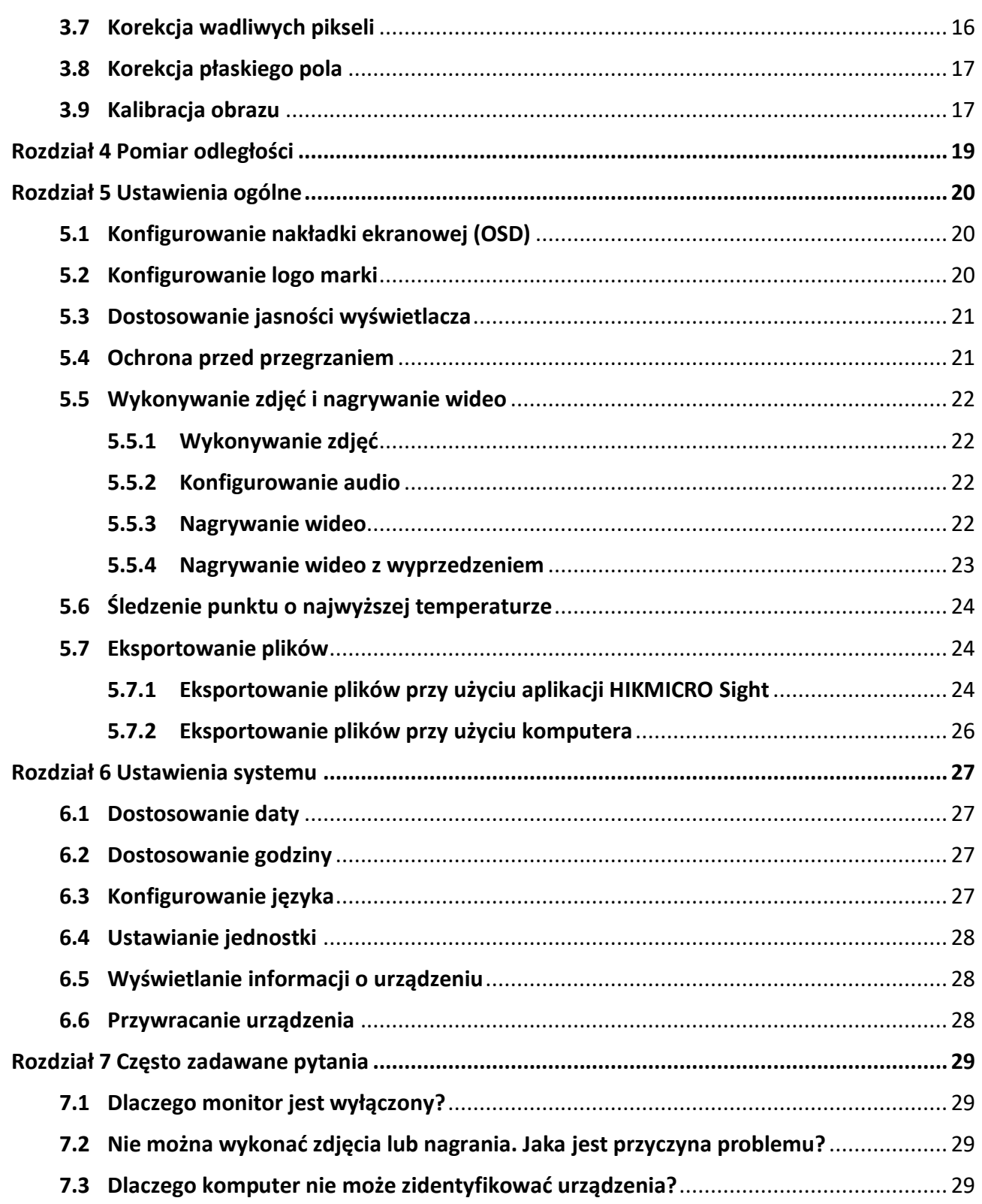

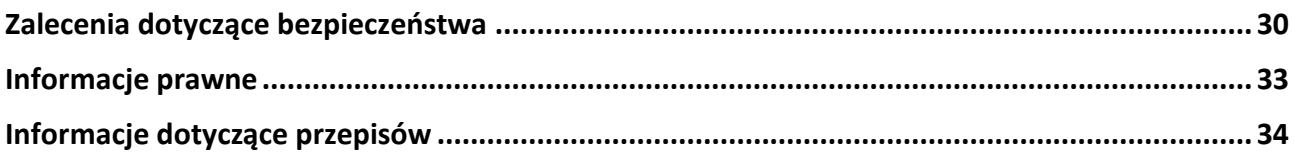

# **Rozdział 1 Wprowadzenie**

# <span id="page-4-1"></span><span id="page-4-0"></span>**1.1 Opis urządzenia**

Dzięki wysokiej czułości termicznej monokular termowizyjny HIKMICRO THUNDER 2.0 zapewnia precyzyjne rozpoznawanie szczegółów nawet w najbardziej niekorzystnych warunkach atmosferycznych przy minimalnej różnicy temperatur obiektów i tła. Ze względu na bardziej oszczędne korzystanie z baterii ten monokular jest zazwyczaj używany podczas turystyki pieszej, polowań oraz akcji poszukiwawczych i ratowniczych.

# <span id="page-4-2"></span>**1.2 Najważniejsze funkcje produktu**

### **Pomiar odległości**

Urządzenie może ustalić odległość celu od punktu obserwacji.

#### **Śledzenie punktu o najwyższej temperaturze**

Urządzenie może wykryć i oznaczyć na monitorowanej scenie punkt o najwyższej temperaturze. Ta funkcja jest zależna od modelu kamery.

#### **Nagrywanie audio przy użyciu spustu**

Urządzenie może nagrywać audio po naciśnięciu spustu.

#### **Korekcja obrazu**

Urządzenie obsługuje korekcję wadliwych pikseli (DPC, Defective Pixel Correction) i korekcję płaskiego pola (FFC, Flat Field Correction), umożliwiającą optymalizację jakości obrazu.

#### **Kalibracja obrazu**

Położenie okna obrazu można dostosować zależnie od potrzeb. Zobacz *[Kalibracja obrazu](#page-20-1)*.

#### **Dostosowanie jasności i odcieni**

Można dostosować jasność i odcienie zależnie od potrzeb.

#### **Połączenie z oprogramowaniem klienckim**

Urządzenie umożliwia wykonywanie zdjęć, nagrywanie wideo, eksportowanie plików, konfigurowanie ustawień i uaktualnianie oprogramowania układowego przy użyciu aplikacji HIKMICRO Sight po połączeniu z telefonem przy użyciu punktu dostępu.

# <span id="page-4-3"></span>**1.3 Wygląd urządzenia**

Dostępne są dwa modele monokularów termowizyjnych z kamerami. Skorzystaj z dokumentacji danego produktu.

# <span id="page-5-0"></span>**1.3.1 Elementy urządzenia**

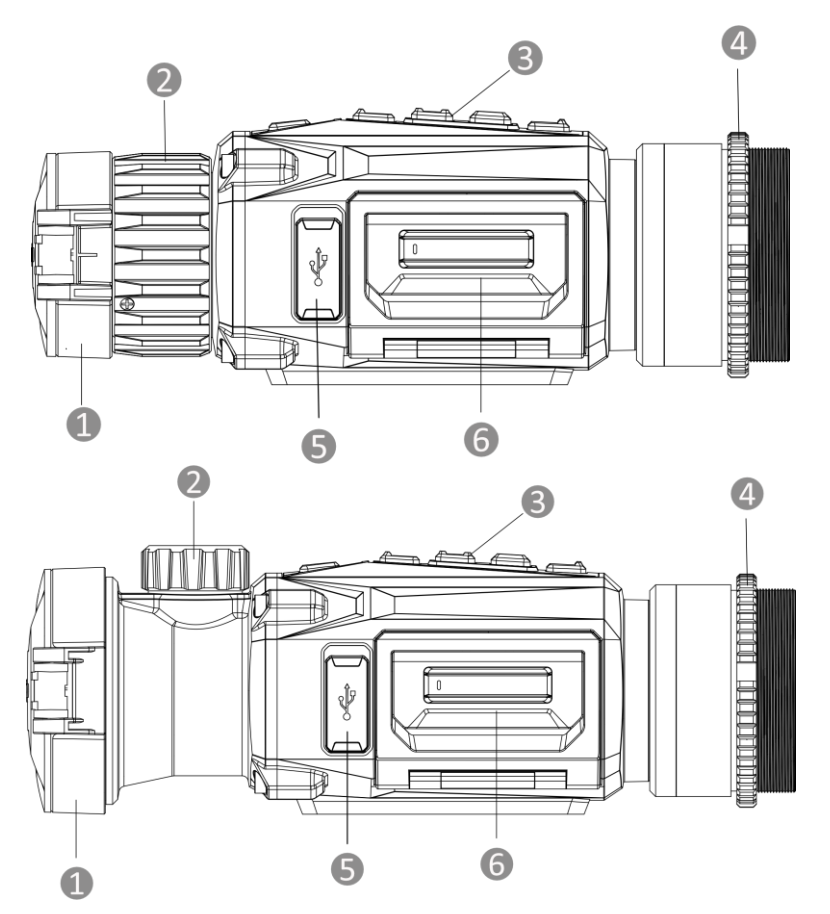

**Rysunek 1-1 Elementy monokularu termowizyjnego**

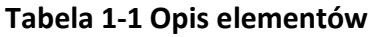

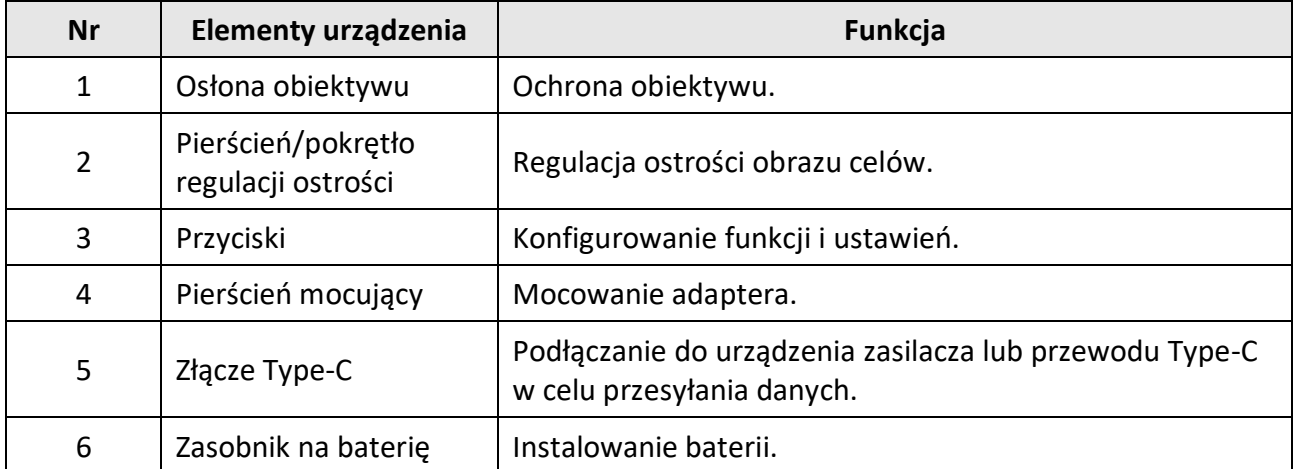

## <span id="page-6-0"></span>**1.3.2 Przyciski**

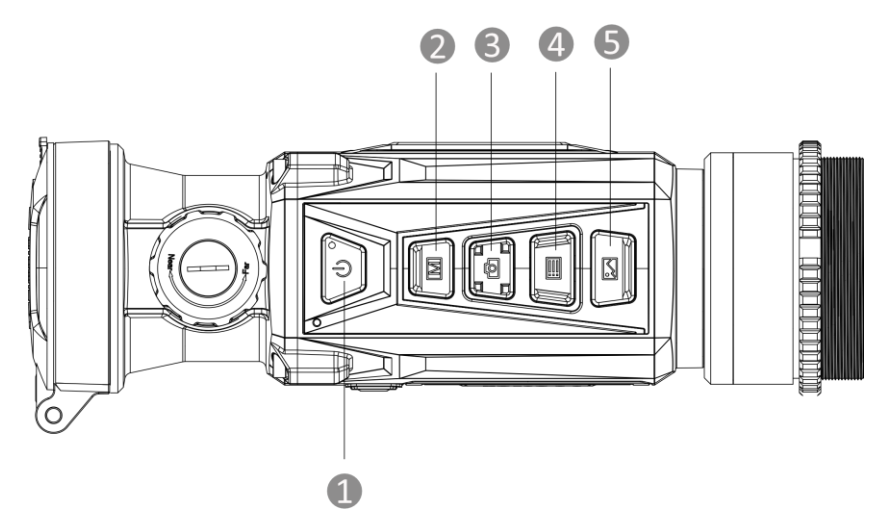

**Rysunek 1-2 Przyciski urządzenia**

**Tabela 1-2 Funkcje przycisków**

| <b>Nr</b>      | <b>Ikona</b> | Przyciski            | <b>Opis</b>                                                                                                    |
|----------------|--------------|----------------------|----------------------------------------------------------------------------------------------------|
| 1              |              | Zasilanie            | · Naciśnięcie: tryb gotowości / uaktywnianie<br>urządzenia<br>• Naciśnięcie i przytrzymanie: włączanie/wyłączanie<br>zasilania<br>Uwaga: Sygnalizowane są następujące stany zasilania:<br>• Miga (czerwony & zielony): wystąpił błąd.<br>· Włączony (czerwony): bateria urządzenia jest<br>prawidłowo ładowana.<br>· Włączony (zielony): bateria urządzenia jest<br>całkowicie naładowana.<br>· Wyłączony: bateria urządzenia nie jest ładowana. |
| $\overline{2}$ | M            | Tryb                 | · Naciśnięcie: przełączanie palet<br>· Naciśnięcie i przytrzymanie: korekcja<br>niejednorodności ekranu (FFC)                                                                                                    |
| 3              |              | Zdjęcia/<br>nagrania | · Naciśnięcie: wykonywanie zdjęć<br>· Naciśnięcie i przytrzymanie:<br>rozpoczynanie/zatrzymywanie nagrywania wideo                                                                                                    |
| 4              |              | Menu                 | Tryb bez menu:<br>· Naciśnięcie: wyświetlanie menu podręcznego<br>Naciśnięcie i przytrzymanie: wyświetlanie menu<br>głównego<br>Tryb menu:<br>· Naciśnięcie: potwierdzanie/konfigurowanie<br>ustawień<br>· Naciśnięcie i przytrzymanie: zamknięcie menu                                                                                                    |

# Monokular termowizyjny Podręcznik użytkownika

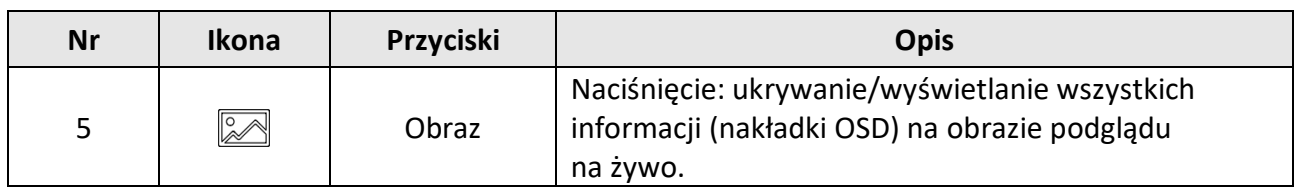

# **Rozdział 2 Przygotowanie**

# <span id="page-8-1"></span><span id="page-8-0"></span>**2.1 Podłączanie urządzenia**

### **Zanim rozpoczniesz**

- Przed podłączeniem urządzenia do komputera należy wyjąć baterię z urządzenia, aby zapobiec jego uszkodzeniu.
- Włącz urządzenie po podłączeniu go do komputera i pozostaw je włączone przez 10 15 sekund przed wykonaniem innych operacji.

#### **Procedura**

- 1. Włącz urządzenie i upewnij się, że punkt dostępu jest wyłączony.
- 2. Podnieś pokrywę złącza przewodu.
- 3. Podłącz zasilacz do urządzenia przewodem Type-C, aby zapewnić zasilanie urządzenia. Można też podłączyć urządzenie do komputera w celu eksportowania plików.

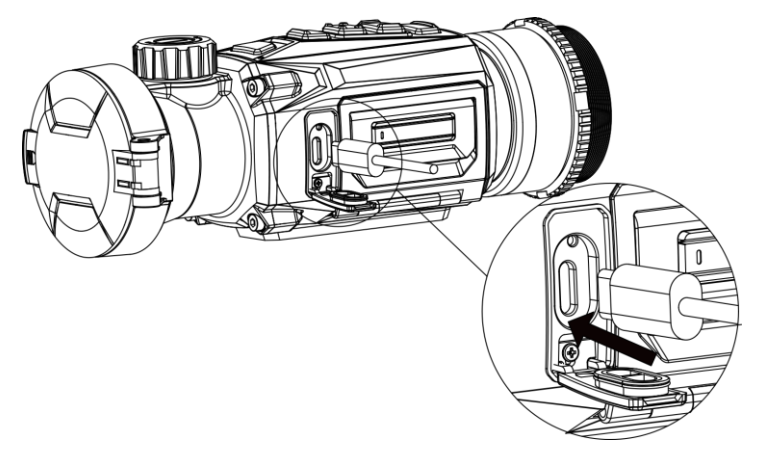

**Rysunek 2-1 Podłączanie przewodów**

# <span id="page-8-2"></span>**2.2 Instalowanie baterii**

### <span id="page-8-3"></span>**2.2.1 Zalecenia dotyczące baterii**

- Urządzenie jest zasilane wymienną baterią litowo-jonową. Napięcie ładowania baterii jest ograniczone do 4,2 V. Pojemność baterii wynosi 3,6 V/4,4 Ah (15,84 Wh).
- Przed pierwszym użyciem urządzenia należy ładować baterię przez ponad cztery godziny.
- Jeżeli konieczny jest zakup baterii, należy uwzględnić zalecenia producenta urządzenia.
- Jeżeli urządzenie nie jest używane przez dłuższy czas, należy wyjąć z niego baterię.

### <span id="page-9-0"></span>**2.2.2 Wymiana baterii**

Umieść baterię w zasobniku i wyjmij ją z zasobnika.

### **Zanim rozpoczniesz**

Przed wyjęciem baterii wyłącz zasilanie urządzenia.

### **Procedura**

1. Podnieś uchwyt pokrywy zasobnika na baterie i wysuń pokrywę.

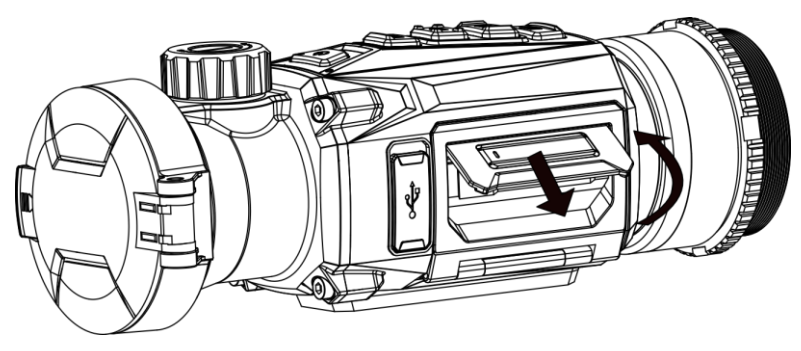

**Rysunek 2-2 Wysuwanie pokrywy zasobnika na baterie** 

2. Naciśnij zaczep baterii (zgodnie ze strzałką), aby zwolnić baterię.

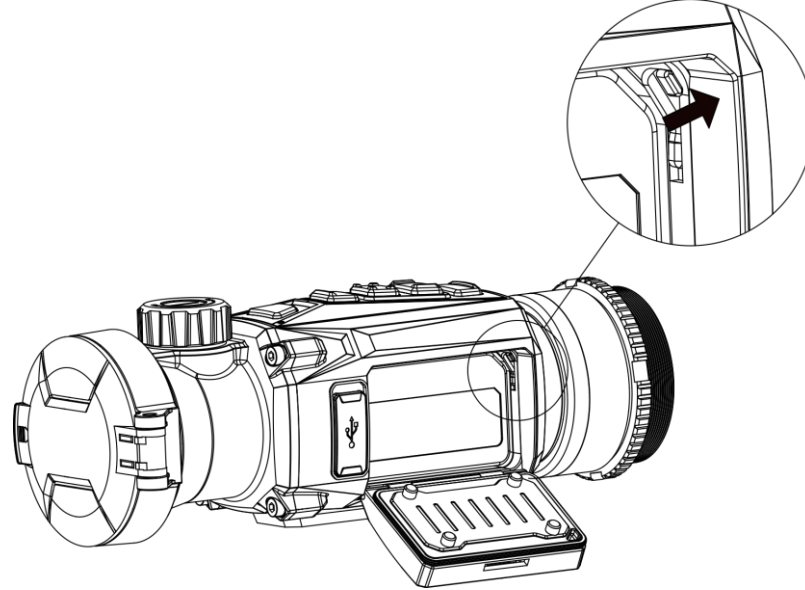

**Rysunek 2-3 Zwalnianie zaczepu baterii**

3. Umieść baterie w zasobniku. Po dociśnięciu baterii do oporu zaczep zablokuje ją w odpowiednim położeniu.

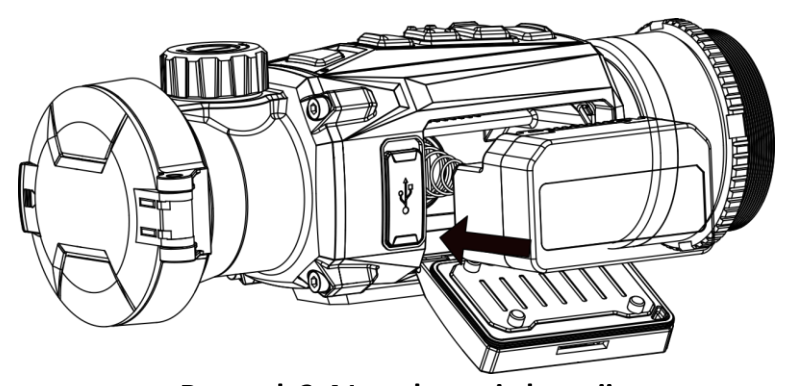

**Rysunek 2-4 Instalowanie baterii** 4. Dociśnij pokrywę zasobnika na baterie, aby zablokować ją w odpowiednim położeniu.

## <span id="page-10-0"></span>**2.3 Instalowanie adaptera**

### **Procedura**

1. Obróć adapter zgodnie z kierunkiem ruchu wskazówek zegara, aby go przymocować.

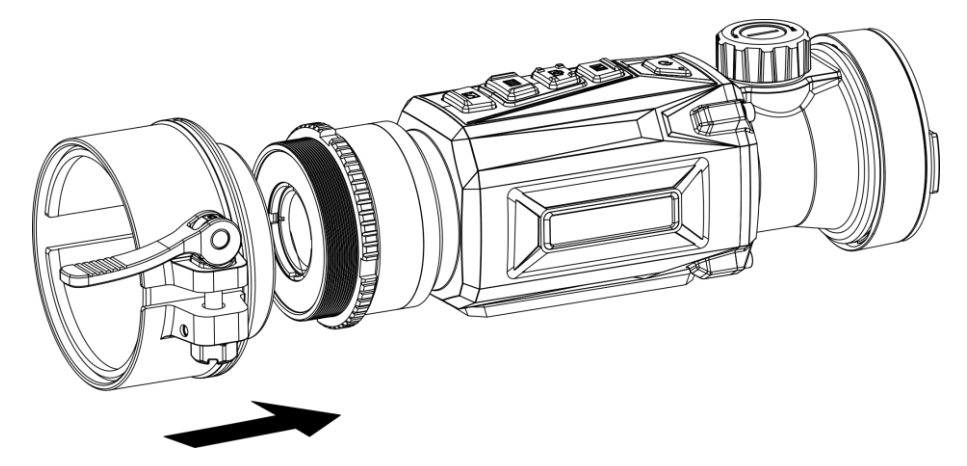

#### **Rysunek 2-5 Instalowanie adaptera**

2. Korzystając z klucza dostarczonego w pakiecie z produktem, dokręć pierścień ustalający, aby przymocować adapter na urządzeniu.

### **Uwaga**

- Adapter nie jest dostarczany w pakiecie z produktem. Należy zakupić ten element wyposażenia oddzielnie, jeżeli jest to konieczne.
- Gwint M52 × 0,75 mm. Należy zakupić adapter zlecany przez producenta.

# <span id="page-11-0"></span>**2.4 Usuwanie adaptera**

### **Procedura**

- 1. Obróć adapter przeciwnie do kierunku ruchu wskazówek zegara, aby go poluzować.
- <span id="page-11-1"></span>2. Ostrożnie usuń adapter.

# **2.5 Włączanie/wyłączanie zasilania**

### **Włączanie zasilania**

Gdy bateria jest dostatecznie naładowana, naciśnij przycisk  $\mathbb{U}$  i przytrzymaj go przez około sekundę, aby włączyć zasilanie urządzenia.

### **Wyłączanie zasilania**

Gdy urządzenie jest włączone, naciśnij przycisk  $\mathbb U$  i przytrzymaj go przez około sekundę, aby wyłączyć zasilanie urządzenia.

### **Uwaga**

- Podczas wyłączania zasilania urządzenia pojawia się wskaźnik odliczania. Aby przerwać odliczanie i anulować wyłączanie zasilania, wystarczy nacisnąć dowolny przycisk.
- Nie można anulować automatycznego wyłączania zasilania przy niskim napięciu baterii.

### **Automatyczne wyłączanie zasilania**

Ustaw czas automatycznego wyłączania zasilania urządzenia, aby umożliwić automatyczne wyłączanie urządzenia zgodnie z tym ustawieniem.

### **Procedura**

- 1. Naciśnij i przytrzymaj przycisk  $\equiv$ , aby wyświetlić menu główne.
- 2. Wyświetl  $\langle \circ \rangle$  **Ustawienia ogólne**, a następnie wybierz pozycję (<sup>|</sup>).
- 3. Naciśnij przycisk  $\circled{a}$  lub  $\circled{a}$ , aby wybrać czas automatycznego wyłączania zasilania zgodnie z wymaganiami, a następnie naciśnij przycisk $\mathbb{E}$  w celu potwierdzenia.
- 4. Naciśnij i przytrzymaj przycisk **, aby zapisać i zakończyć.**

### **Uwaga**

 $\bullet$  Ikona baterii wskazuje stan baterii. Ikona  $\mathbb{Z}$  oznacza, że bateria jest całkowicie naładowana,

ikona  $\Box$  sygnalizuje niskie napięcie baterii, a ikona  $\Box$  informuje o wystąpieniu błędu podczas ładowania baterii.

- Gdy zostanie wyświetlony komunikat o niskim napięciu baterii, należy ją naładować.
- Odliczanie do automatycznego wyłączenia zasilania rozpocznie się ponownie, gdy tryb gotowości urządzenia zostanie zakończony lub urządzenie zostanie ponownie uruchomione.

# <span id="page-12-0"></span>**2.6 Opis menu**

### <span id="page-12-1"></span>**2.6.1 Menu główne**

Gdy urządzenie jest włączone, naciśnij i przytrzymaj przycisk  $\equiv$ , aby wyświetlić lub ukryć menu główne.

- Naciśnij przycisk  $[**o**]$ , aby przesunąć w górę.
- Naciśnij przycisk 2, aby przesunąć w dół.
- Naciśnij przycisk **, aby potwierdzić**.

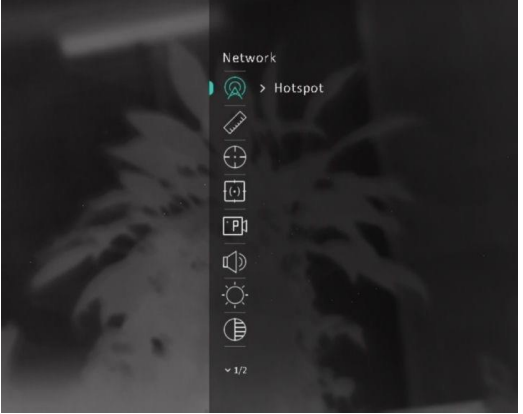

**Rysunek 2-6 Menu główne**

### <span id="page-12-2"></span>**2.6.2 Menu podręczne**

Gdy wyświetlany jest podgląd na żywo, naciśnij przycisk  $\equiv$ , aby wyświetlić menu podręczne. W menu podręcznym można skonfigurować ustawienia takie jak **Jasność** i **Kontrast**.

### **Uwaga**

Ta funkcja jest zależna od modelu.

## <span id="page-12-3"></span>**2.7 Połączenie z oprogramowaniem klienckim**

Można połączyć urządzenie z aplikacją HIKMICRO Sight przy użyciu punktu dostępu, aby wykonywać zdjęcia, nagrywać wideo lub konfigurować ustawienia telefonu.

### **Procedura**

1. Aby pobrać i zainstalować tę aplikację, wyszukaj "HIKMICRO Sight" w witrynie internetowej App Store (system iOS) lub Google Play™ (system Android) albo zeskanuj kod QR.

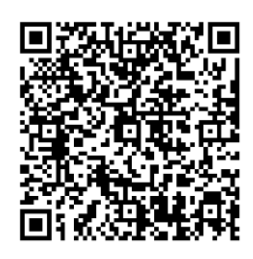

System Android System iOS

2. Naciśnij i przytrzymaj przycisk **, aby wyświetlić menu główne.** 

- 3. Naciśnij przycisk  $\circled{a}$  lub  $\circled{a}$ , aby wybrać pozycję  $\circled{a}$ , a następnie naciśnij przycisk  $\circled{=}$  w celu włączenia punktu dostępu.
- 4. Włącz funkcję WLAN telefonu, a następnie ustanów połączenie z punktem dostępu.
	- Nazwa punktu dostępu: HIKMICRO\_numer seryjny
	- Hasło punktu dostępu: numer seryjny (dziewięć ostatnich cyfr numeru seryjnego)
- 5. Uruchom aplikację i połącz telefon z urządzeniem. W telefonie zostanie wyświetlony interfejs urządzenia.

### **Uwaga**

- Urządzenie nie może połączyć się z aplikacją, jeżeli nieprawidłowe hasło zostanie wprowadzone kilka razy. Aby zresetować urządzenie i ponownie połączyć aplikację, zobacz *[Przywracanie urządzenia](#page-31-2)*.
- Przed pierwszym użyciem urządzenia należy je aktywować. Po aktywacji należy zmienić hasło domyślne.

# <span id="page-13-0"></span>**2.8 Stan oprogramowania układowego**

### <span id="page-13-1"></span>**2.8.1 Sprawdzanie stanu oprogramowania układowego**

### **Procedura**

- 1. Uruchom aplikację HIKMICRO Sight i połącz ją z urządzeniem.
- 2. Sprawdź, czy obok połączenia jest wyświetlany czerwony punkt. Jeżeli czerwony punkt nie jest wyświetlany, oznacza to, że oprogramowanie układowe jest najnowszą wersją. W przeciwnym wypadku oprogramowanie układowe nie jest najnowszą wersją.

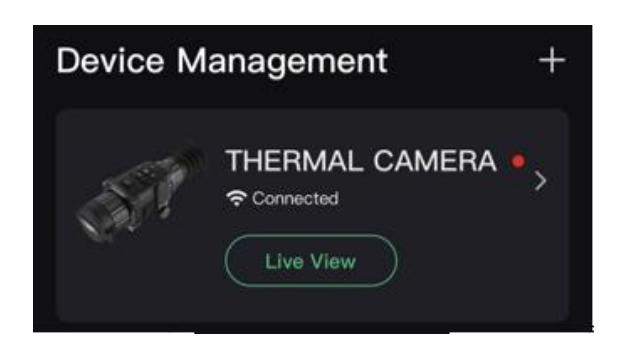

#### **Rysunek 2-7 Sprawdzanie stanu oprogramowania układowego**

3. (Opcjonalnie) Jeżeli oprogramowanie układowe nie jest najnowszą wersją, uaktualnij urządzenie. Zobacz *[Uaktualnianie urządzenia](#page-14-0)*.

### <span id="page-14-0"></span>**2.8.2 Uaktualnianie urządzenia**

### **Uaktualnianie urządzenia przy użyciu aplikacji HIKMICRO Sight**

#### **Zanim rozpoczniesz**

Zainstaluj aplikację HIKMICRO Sight w telefonie i połącz ją z urządzeniem.

#### **Procedura**

- 1. Naciśnij serię urządzenia, aby wyświetlić informacje o urządzeniu.
- 2. Naciśnij przycisk **Uaktualnienie urządzenia**, aby wyświetlić stronę uaktualniania oprogramowania układowego.
- 3. Naciśnij przycisk **Uaktualnij**, aby rozpocząć uaktualnienie.

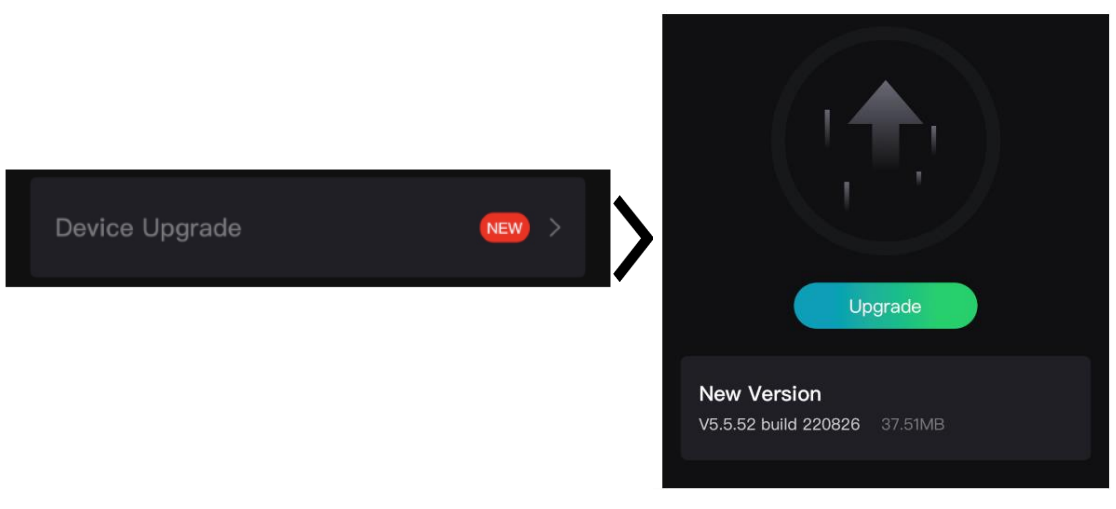

### **Rysunek 2-8 Uaktualnianie oprogramowania układowego**

### **Uaktualnianie urządzenia przy użyciu komputera**

#### **Zanim rozpoczniesz**

● Najpierw pobierz pakiet uaktualnienia.

- Upewnij się, że punkt dostępu jest wyłączony.
- Przed podłączeniem urządzenia do komputera należy wyjąć z niego baterie.
- Włącz urządzenie po podłączeniu go do komputera i pozostaw je włączone przez 10 15 sekund przed wykonaniem innych operacji.

### **Procedura**

- 1. Podłącz urządzenie do komputera przewodem, a następnie włącz urządzenie.
- 2. Wyświetl zawartość wykrytego dysku, skopiuj plik uaktualnienia i wklej go do katalogu głównego urządzenia.
- 3. Naciśnij i przytrzymaj przycisk  $\mathbb{U}$ , aby ponownie uruchomić urządzenie. Spowoduje to automatyczne uaktualnienie urządzenia. Informacje o procesie uaktualnienia są wyświetlane w oknie głównym.

### **Uwaga**

Urządzenie powinno być podłączone do zasilania podczas uaktualniania. Ignorowanie tego zalecenia może spowodować, między innymi, błąd uaktualnienia lub uszkodzenie oprogramowanie układowego.

# <span id="page-15-0"></span>**2.9 Kalibracja obrazu**

Można dostosować i zapisać ustawienie okna obrazu dla poszczególnych użytkowników. Aby uzyskać szczegółowe instrukcje, zobacz *[Kalibracja obrazu](#page-20-1)* .

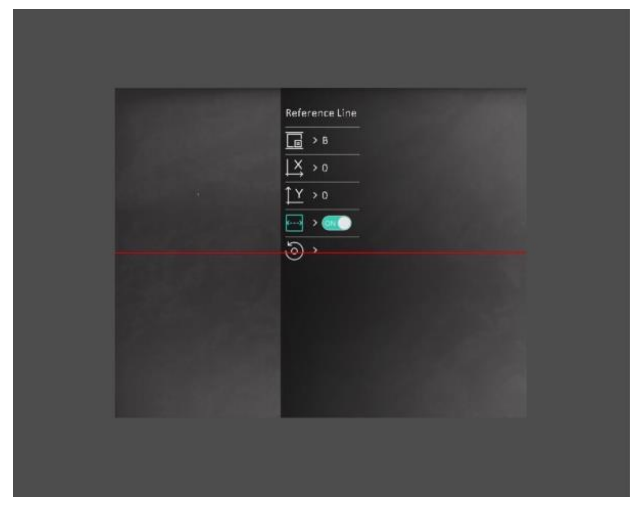

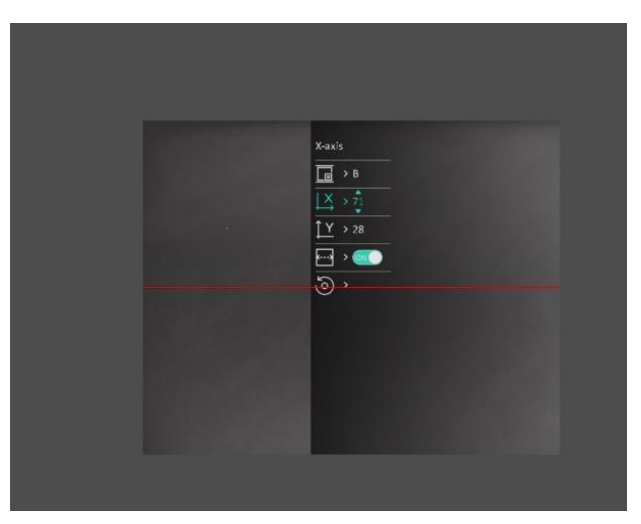

**Rysunek 2-9 Rezultat kalibracji obrazu**

# **Rozdział 3 Ustawienia obrazu**

# <span id="page-16-1"></span><span id="page-16-0"></span>**3.1 Regulacja ostrości obrazu**

### **Procedura**

- 1. Włącz zasilanie urządzenia.
- 2. Otwórz pokrywę obiektywu.
- 3. Przytrzymaj urządzenie w taki sposób, aby okular przykrywał oko.
- 4. Wyreguluj pierścieniem/pokrętłem ostrość obrazu.

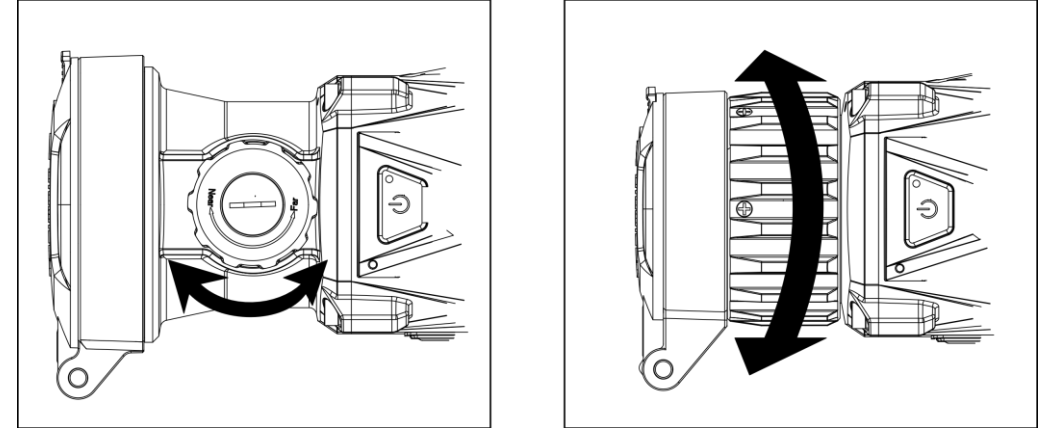

**Rysunek 3-1 Regulacja ostrości obrazu**

### **Uwaga**

NIE wolno dotykać powierzchni obiektywu podczas regulacji ostrości obrazu, ponieważ może to spowodować powstanie smug na obiektywie.

# <span id="page-16-2"></span>**3.2 Dostosowanie kontrastu**

### **Procedura**

- 1. Gdy wyświetlany jest podgląd na żywo, naciśnij przycisk  $\equiv$ , aby wyświetlić menu podręczne.
- 2. Wybierz pozycję  $\bigoplus$ , a następnie naciśnij przycisk  $\mathbb{E}$ , aby potwierdzić.
- 3. Naciśnij przycisk [0] lub | aby dostosować kontrast.
- 4. Naciśnij i przytrzymaj przycisk **, aby zapisać i zakończyć**.

# <span id="page-17-0"></span>**3.3 Dostosowanie odcienia**

### **Procedura**

- 1. W menu głównym wybierz pozycję  $\bigcirc$ , a następnie naciśnij przycisk  $\mathbb{E}$ , aby potwierdzić.
- 2. Naciśnij przycisk **de kaptak**, aby wybrać odcień. Dostępne są ustawienia **Ciepłe** i Zimne.
- <span id="page-17-1"></span>3. Naciśnij i przytrzymaj przycisk  $\equiv$ , aby zapisać i zakończyć.

# **3.4 Dostosowanie ostrości**

### **Procedura**

- 1. W menu głównym wybierz pozycję  $\triangle$ , a następnie naciśnij przycisk  $\equiv$ , aby potwierdzić.
- 2. Naciśnij przycisk  $\circled{a}$ lub  $\circled{a}$ , aby dostosować kontrast.
- 3. Naciśnij i przytrzymaj przycisk  $\equiv$ , aby zapisać i zakończyć.

# <span id="page-17-2"></span>**3.5 Wybór trybu sceny**

Można wybrać odpowiednią scenę zależnie od bieżącego zastosowania urządzenia, aby uzyskać lepszy obraz.

### **Procedura**

- 1. Naciśnij i przytrzymaj przycisk **, aby wyświetlić menu główne.**
- 2. Wybierz pozycję  $\overline{\mathbf{X}}$ , a następnie naciśnij przycisk  $\overline{\mathbf{F}}$ , aby potwierdzić.
- 3. Naciśnij przycisk  $\circled{a}$ lub  $\circled{z}$ , aby wybrać tryby sceny, a następnie naciśnij przycisk  $\circled{=}$  w celu potwierdzenia.
	- **Rozpoznawanie:** tryb rozpoznawania jest zalecany w trybie sceny zwykłej.
	- **Las:** tryb szaty roślinnej jest zalecany w przypadku polowania.
- <span id="page-17-3"></span>4. Naciśnij i przytrzymaj przycisk  $\equiv$ , aby zapisać ustawienia i zakończyć.

# **3.6 Konfigurowanie palet**

Dostępne są różne palety umożliwiające dostosowanie sposobu wyświetlania obrazu sceny. Gdy wyświetlany jest podgląd na żywo, naciśnij przycisk  $\mathbb{M}$ , aby przełączyć palety.

### **Ciepłe jasne**

Obszary o wyższej temperaturze są jaśniejsze na wyświetlanym obrazie. Im wyższa temperatura, tym jaśniejszy obszar obrazu.

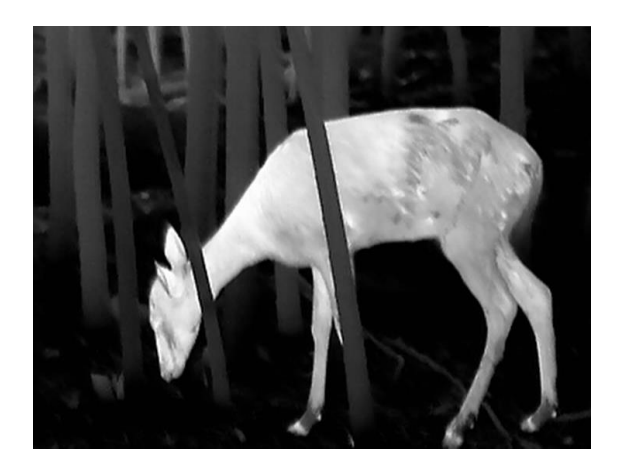

#### **Ciepłe ciemne**

Obszary o wyższej temperaturze są ciemniejsze na wyświetlanym obrazie. Im wyższa temperatura, tym ciemniejszy dany obszar obrazu.

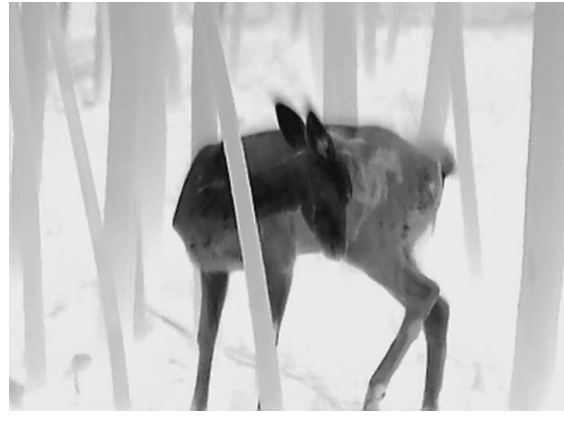

#### **Ciepłe czerwone**

Obszary o wyższej temperaturze są wyróżniane czerwonym kolorem na wyświetlanym obrazie. Im wyższa temperatura, tym bardziej czerwony obszar obrazu.

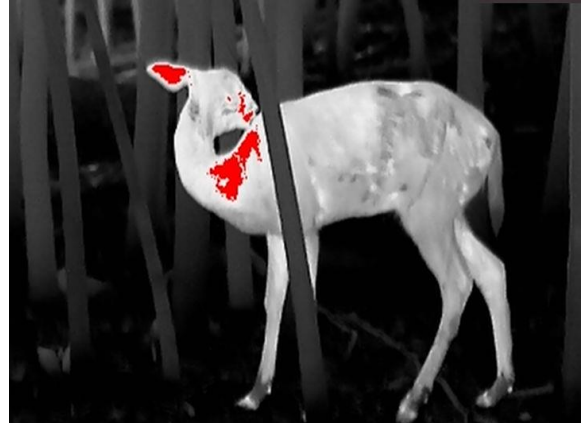

#### **Scalenie**

Obszary obrazu są wyróżniane w kolejności od najwyższej do najniższej temperatury odpowiednio białym, żółtym, czerwonym, różowym i purpurowym kolorem.

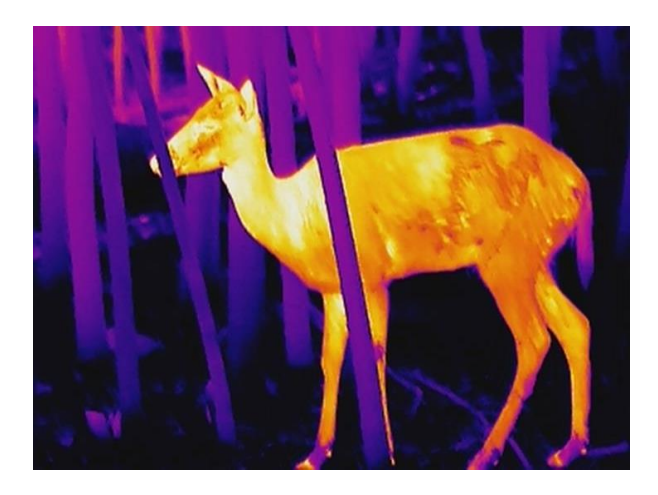

# <span id="page-19-0"></span>**3.7 Korekcja wadliwych pikseli**

Urządzenie może korygować wadliwe piksele (DPC) ekranu, które nie funkcjonują prawidłowo.

### **Procedura**

- 1. Naciśnij i przytrzymaj przycisk  $\equiv$ , aby wyświetlić menu główne.
- 2. Wyświetl **Construction funkcji**, a następnie wybierz pozycję  $\frac{1}{2}$ .
- 3. Naciśnij przycisk  $\equiv$  aby wyświetlić ustawienia korekcji DPC.
- 4. Naciśnij przycisk **o kolecko**, aby wybrać oś **X** lub **Y**, a następnie naciśnij przycisk  $\boxed{\equiv}$  w celu potwierdzenia. Naciśnij przycisk  $\circled{2}$  lub  $\circled{2}$ , aby ustawić współrzędne w celu przesunięcia kursora do wadliwego piksela. Wybranie przycisku  $\frac{1}{2}$  powoduje przemieszczanie kursora w lewo i w prawo, a wybranie przycisku  $\frac{y}{x}$  powoduje przemieszczanie kursora w górę i w dół.
- 5. Wybierz pozycję  $\overline{\ast}$ , a następnie naciśnij przycisk  $\overline{\mathbb{E}}$ , aby skorygować wadliwy piksel.
- 6. Naciśnij i przytrzymaj przycisk  $\equiv$ , aby zapisać i zakończyć.

### **Uwaga**

● Wybrany wadliwy piksel można powiększyć i wyświetlić w prawym dolnym rogu okna.

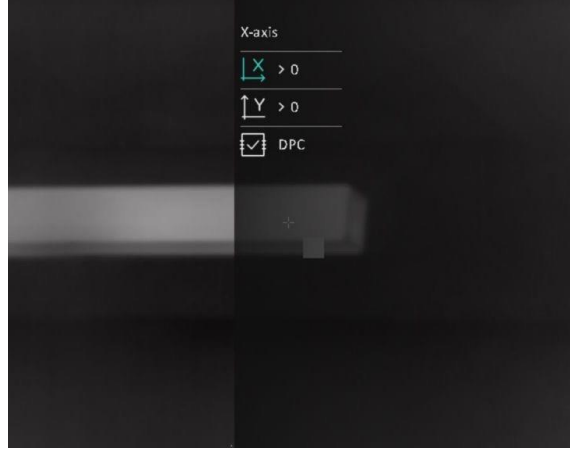

● Jeżeli nakładka ekranowa (OSD) przesłania wadliwy piksel, przesuwaj kursor do wadliwego piksela, aby spowodować automatyczne wyświetlenie lustrzanego obrazu OSD przez urządzenie.

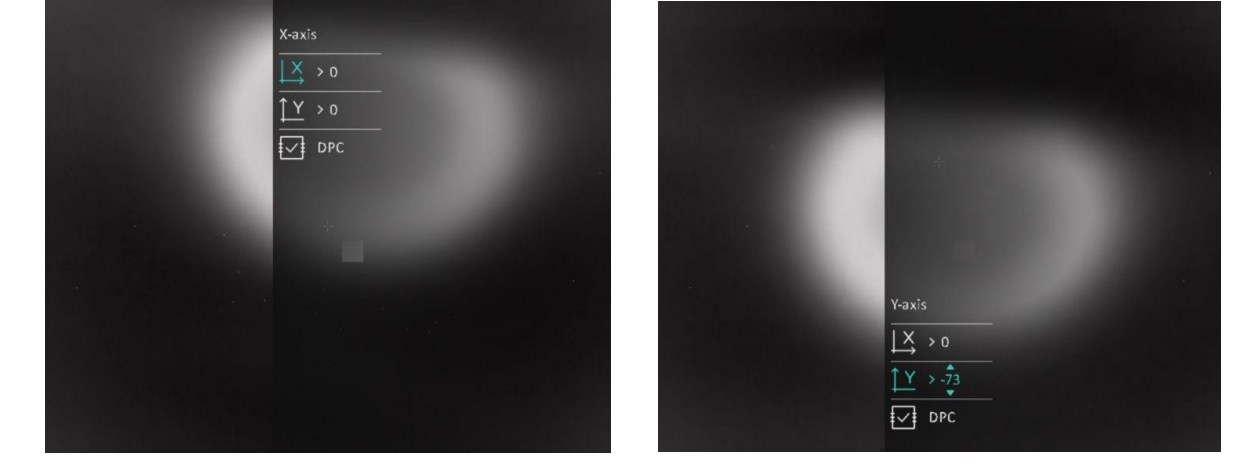

# <span id="page-20-0"></span>**3.8 Korekcja płaskiego pola**

Ta funkcja umożliwia korekcję niejednorodności ekranu.

### **Procedura**

- 1. Naciśnij i przytrzymaj przycisk  $\equiv$ , aby wyświetlić menu główne.
- 2. Wyświetl **Ustawienia funkcji**, a następnie wybierz pozycję **Kalibracja obrazu**.
- 3. Naciśnij przyciski  $\circled{a}$  i  $\circled{a}$ , aby przełączyć tryby korekcji FFC, a następnie naciśnij przycisk  $\circled{=}$ w celu potwierdzenia.
	- **Ręczne:** gdy wyświetlany jest podgląd na żywo, naciśnij i przytrzymaj przycisk , aby skorygować niejednorodność ekranu.
	- **Automatyczne:** urządzenie wykonuje automatycznie korekcję płaskiego pola (FFC, Flat Field Correction) zgodnie z ustawionym harmonogramem podczas przełączania kamery.
	- **Zewnętrzne:** załóż osłonę obiektywu, a następnie naciśnij i przytrzymaj przycisk , gdy wyświetlany jest podgląd na żywo, aby skorygować niejednorodność ekranu.
- <span id="page-20-1"></span>4. Naciśnij i przytrzymaj przycisk  $\equiv$ , aby zapisać ustawienia i zakończyć.

# **3.9 Kalibracja obrazu**

Można dostosować i zapisać ustawienie okna obrazu dla poszczególnych użytkowników.

### **Procedura**

- 1. Naciśnij i przytrzymaj przycisk  $\equiv$ , aby wyświetlić menu główne.
- 2. Wyświetl **Christiania funkcji**, a następnie wybierz pozycję  $\boxed{1}$ .
- 3. Wybierz pozycję  $\boxed{B}$ , a następnie naciśnij przycisk  $\boxed{B}$ , aby przełączyć profil kalibracji. Można skonfigurować pięć profilów kalibracji.
- 4. Wybierz pozycję  $\leftarrow$  , a następnie naciśnij przycisk  $\equiv$ , aby włączyć linię referencyjną. Upewnij się, że linia referencyjna jest ułożona poziomo na ekranie.
- 5. Wybierz pozycję  $\begin{bmatrix} x \\ y \end{bmatrix}$  lub  $\begin{bmatrix} y \\ y \end{bmatrix}$ , a następnie naciśnij przycisk  $\begin{bmatrix} y \\ y \end{bmatrix}$ , aby potwierdzić. Naciśnij przycisk  $\circled{a}$  i  $\circled{a}$ , aby ustawić współrzędne, tak aby okno sięgało położenia celu.

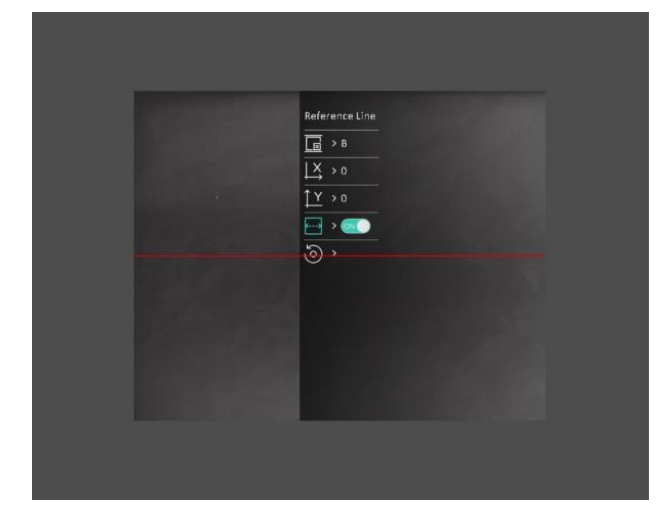

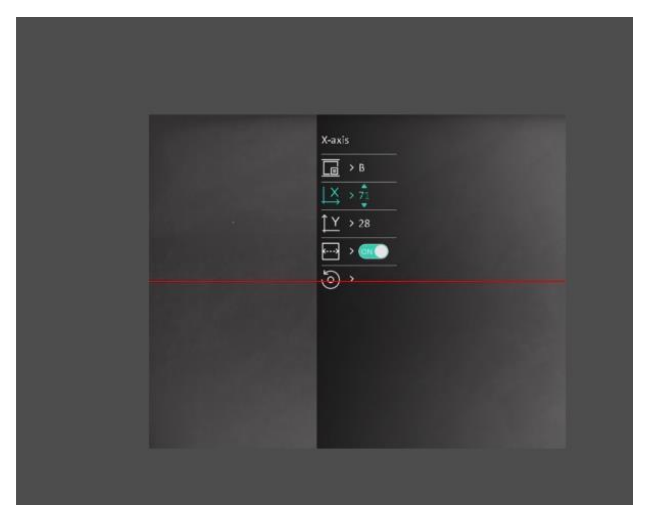

### **Rysunek 3-2 Rezultat kalibracji obrazu**

6. (Opcjonalnie) Naciśnij przycisk **dzykłady kolonaczych (o kolonaczycję**), a następnie naciśnij

przycisk **w** celu potwierdzenia. Naciśnij przycisk OK, aby przywrócić położenie domyślne, lub przycisk **ANULUJ** w celu ponownego wyświetlenia ustawień zgodnie z monitem.

### **Uwaga**

Domyślne położenie okna obrazu może różnić się nieznacznie od punktu zerowego (X = 0, Y = 0). Jest to normalne zjawisko wynikające z nieznacznych rozbieżności komponentów optycznych.

7. Naciśnij i przytrzymaj przycisk  $\equiv$ , aby zakończyć kalibrację obrazu.

# **Rozdział 4 Pomiar odległości**

<span id="page-22-0"></span>Urządzenie może ustalić odległość celu od punktu obserwacji.

#### **Zanim rozpoczniesz**

Podczas pomiaru odległość nie wolno poruszać urządzeniem ani zmieniać lokalizacji. Ignorowanie tego zalecenia może niekorzystanie wpłynąć na dokładność pomiaru.

#### **Procedura**

- 1. Naciśnij i przytrzymaj przycisk  $\equiv$ , aby wyświetlić menu główne.
- 2. Naciśnij przycisk  $\circled{a}$ lub  $\circled{a}$ , aby wybrać pozycję  $\circled{a}$ , a następnie naciśnij przycisk  $\circled{f}$  w celu

wyświetlenia okna pomiarów.

- 1) Naciśnij przycisk  $\mathbb{Z}$ , aby zamknąć okno ustawień. Naciśnij przycisk  $\mathbb{Q}$  lub  $\mathbb{Z}$ , aby wybrać cel **Jeleń, Szary wilk, Brązowy niedźwiedź** i **Niestandardowe**, a następnie naciśnij przycisk  $\equiv$  w celu potwierdzenia.
- 2) Naciśnij przycisk  $\circled{2}$ lub  $\circled{2}$ , aby zmienić wartość i ustawić wysokość celu.

### **Uwaga**

Dostępne są ustawienia wysokości od 0,1 m do 9,0 m.

- 3) Naciśnij i przytrzymaj przycisk  $\equiv$ , aby zapisać ustawienia i ponownie wyświetlić okno pomiarów.
- 3. Ustaw centrum górnego znacznika zgodnie z górną krawędzią celu. Naciśnij przycisk  $\equiv$ . Kursor wskazujący górną krawędź celu będzie migać.
- 4. Ustaw centrum dolnego znacznika zgodnie z dolną krawędzią celu. Naciśnij przycisk ...

### **Wynik**

Na górze w centrum obrazu wyświetlany jest wynik pomiaru odległości i wysokość celu.

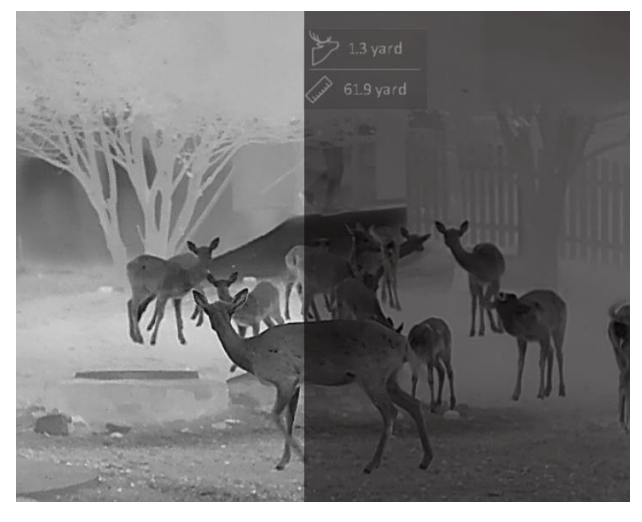

**Rysunek 4-1 Wynik pomiaru**

# **Rozdział 5 Ustawienia ogólne**

<span id="page-23-1"></span><span id="page-23-0"></span>Podczas wyświetlania podglądu na żywo można ręcznie nagrywać wideo i wykonywać zdjęcia.

# **5.1 Konfigurowanie nakładki ekranowej (OSD)**

Korzystając z tej funkcji, można wyświetlić nakładkę ekranową (OSD) na podglądzie na żywo.

### **Procedura**

- 1. Naciśnij i przytrzymaj przycisk  $\equiv$ , aby wyświetlić menu główne.
- 2. Wyświetl **Constantia funkcji**, a następnie wybierz pozycję **...**
- 3. Najpierw naciśnij przycisk  $\equiv$ , aby włączyć funkcję OSD. Można nacisnąć przyciski  $\circ$ i  $\sim$ , aby wybrać niezbędne informacje OSD, i wyświetlić lub ukryć je przy użyciu przycisku  $\equiv$ .
	- **Data:** wyświetlanie lub ukrywanie daty.
	- **Godzina:** wyświetlanie lub ukrywanie godziny.
- 4. Naciśnij i przytrzymaj przycisk **, aby zapisać i zakończyć**.

### **Uwaga**

Można też nacisnąć przycisk  $\mathbb{Z}$ , gdy wyświetlany jest podgląd na żywo, aby szybko wyświetlić lub ukryć wszystkie informacje OSD.

# <span id="page-23-2"></span>**5.2 Konfigurowanie logo marki**

Można dodać logo marki na ekranie podglądu na żywo.

### **Procedura**

- 1. Naciśnij i przytrzymaj przycisk  $\equiv$ , aby wyświetlić menu główne.
- 2. Wyświetl **Compositions Ustawienia funkcji**, a następnie wybierz pozycję A
- 3. Naciśnij przycisk , aby włączyć lub wyłączyć opcję **Logo marki**.
- 4. Naciśnij i przytrzymaj przycisk  $\equiv$ , aby zapisać ustawienia i zakończyć.

### **Wynik**

Logo marki zostanie wyświetlone w lewym dolnym rogu obrazu.

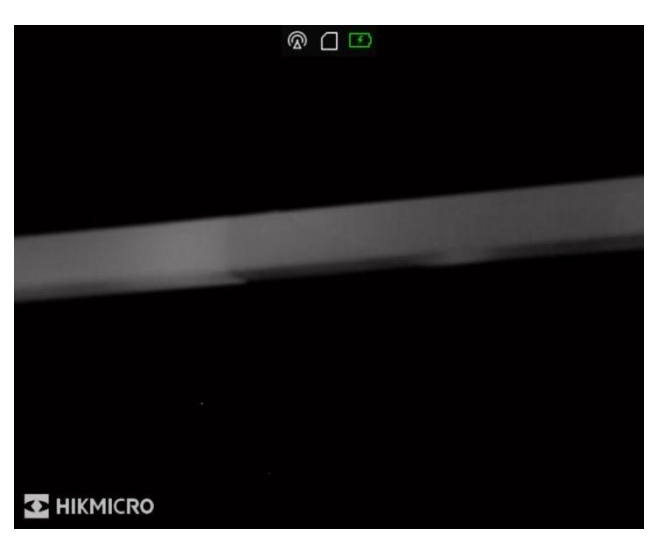

**Rysunek 5-1 Wyświetlanie logo marki**

### **Uwaga**

Po włączeniu tej funkcji logo marki jest wyświetlane tylko na ekranie podglądu na żywo, wykonanych zdjęć i nagrań wideo.

# <span id="page-24-0"></span>**5.3 Dostosowanie jasności wyświetlacza**

Można dostosować jasność ekranu wyświetlacza.

### **Procedura**

- 1. Gdy wyświetlany jest podgląd na żywo, naciśnij przycisk  $\equiv$ , aby wyświetlić menu podręczne.
- 2. Wybierz pozycję  $\overline{|\dot{Q}|}$ , a następnie naciśnij przycisk  $\overline{=}$ , aby potwierdzić.
- 3. Naciśnij przycisk  $\circled{a}$ lub  $\circled{a}$ , aby dostosować jasność wyświetlacza.
- <span id="page-24-1"></span>4. Naciśnij i przytrzymaj przycisk  $\equiv$ , aby zapisać ustawienia i zakończyć.

# **5.4 Ochrona przed przegrzaniem**

Ta funkcja zabezpiecza detektor kanału termowizyjnego przed przegrzaniem. Gdy ta funkcja jest włączona, osłona jest zamykana po osiągnięciu określonego punktu na skali odcieni szarości detektora.

Należy chronić urządzenie przed bezpośrednim światłem słonecznym i włączyć ochronę przed przegrzaniem, aby zmniejszyć ryzyko uszkodzenia na skutek zbyt wysokiej temperatury.

### **Procedura**

- 1. Naciśnij i przytrzymaj przycisk  $\equiv$ , aby wyświetlić menu główne.
- 2. Wyświetl **Charles Ustawienia funkcji**, a następnie wybierz pozycję (<sup>1</sup>).
- 3. Naciśnij przycisk  $\Box$ , aby włączyć lub wyłączyć zabezpieczenie przed przegrzaniem.

<span id="page-25-0"></span>4. Naciśnij i przytrzymaj przycisk  $\equiv$ , aby zapisać ustawienia i zakończyć.

# **5.5 Wykonywanie zdjęć i nagrywanie wideo**

### <span id="page-25-1"></span>**5.5.1 Wykonywanie zdjęć**

Aby wykonać zdjęcie, gdy wyświetlany jest podgląd na żywo, naciśnij przycisk  $\lceil\hat{O}\rceil$ .

### **Uwaga**

Gdy wykonywanie zdjęcia powiedzie się, nieruchomy obraz jest widoczny przez sekundę i monit jest wyświetlany na ekranie.

Aby uzyskać informacje dotyczące eksportowania wykonanych zdjęć, zobacz *[Eksportowanie plików](#page-27-1)*.

### <span id="page-25-2"></span>**5.5.2 Konfigurowanie audio**

Jeżeli funkcja audio jest włączona, nagrania wideo będą zawierały ścieżkę dźwiękową. Jeżeli podczas nagrywania wideo występuje hałas w otoczeniu, można wyłączyć tę funkcję.

### **Procedura**

- 1. Naciśnij i przytrzymaj przycisk  $\equiv$ , aby wyświetlić menu główne.
- 2. Naciśnij przycisk  $\circled{a}$  lub  $\circled{a}$ , aby wybrać pozycję  $\circled{b}$ , a następnie naciśnij przycisk  $\circled{f}$  w celu włączenia lub wyłączenia tej funkcji.
- <span id="page-25-3"></span>3. Naciśnij i przytrzymaj przycisk  $\equiv$ , aby zapisać i zakończyć.

### **5.5.3 Nagrywanie wideo**

### **Procedura**

1. W trybie podglądu na żywo naciśnij i przytrzymaj przycisk (o), aby rozpocząć nagrywanie.

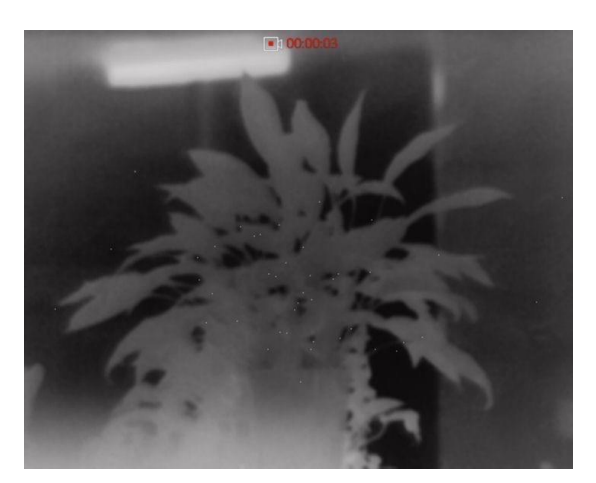

### **Rysunek 5-2 Nagrywanie wideo**

2. Naciśnij i przytrzymaj przycisk [o ponownie, aby zatrzymać nagrywanie.

### **Następne kroki**

<span id="page-26-0"></span>Aby uzyskać informacje dotyczące eksportowania plików nagrań, zobacz *[Eksportowanie plików](#page-27-1)*.

### **5.5.4 Nagrywanie wideo z wyprzedzeniem**

Po włączeniu tej funkcji urządzenie nagrywa automatycznie w tle, dlatego może uwzględnić w zapisanym nagraniu siedem sekund przed naciśnięciem przycisku nagrywania i siedem sekund po zakończeniu nagrywania.

### **Procedura**

- 1. Naciśnij i przytrzymaj przycisk  $\equiv$ , aby wyświetlić menu główne.
- 2. Naciśnij przycisk  $\circled{2}$ lub  $\circled{2}$ , aby wybrać pozycję  $\circled{F}$ l.
- 3. Naciśnij przycisk  $\equiv$ , aby włączyć lub wyłączyć tę funkcję.
- 4. Naciśnij i przytrzymaj przycisk **, aby zapisać i zakończyć**.

### **Uwaga**

Jeżeli tryb automatycznego nagrywania w tle jest włączony, urządzenie może uwzględnić w zapisanym nagraniu wideo siedem sekund przed przed naciśnięciem przycisku nagrywania i siedem sekund po zakończeniu nagrywania.

### **Następne kroki**

Aby uzyskać informacje dotyczące eksportowania plików nagrań, zobacz *[Eksportowanie plików](#page-27-1)*.

# <span id="page-27-0"></span>**5.6 Śledzenie punktu o najwyższej temperaturze**

Urządzenie może wykryć punkt o najwyższej temperaturze na monitorowanej scenie i oznaczyć go na wyświetlaczu.

### **Procedura**

- 1. Naciśnij i przytrzymaj przycisk **, aby wyświetlić menu główne.**
- 2. Naciśnij przycisk  $\circled{2}$  lub  $\circled{2}$ , aby wybrać pozycję  $\circled{1}$ , a następnie naciśnij przycisk  $\circled{1}$  w celu oznaczenia punktu o najwyższej temperaturze.
- 3. Naciśnij i przytrzymaj przycisk  $\equiv$ , aby zapisać ustawienia i zakończyć.

### **Wynik**

Gdy ta funkcja jest włączona, ikona - wskazuje punkt o najwyższej temperaturze. Zmiana sceny powoduje odpowiednie przesunięcie ikony --

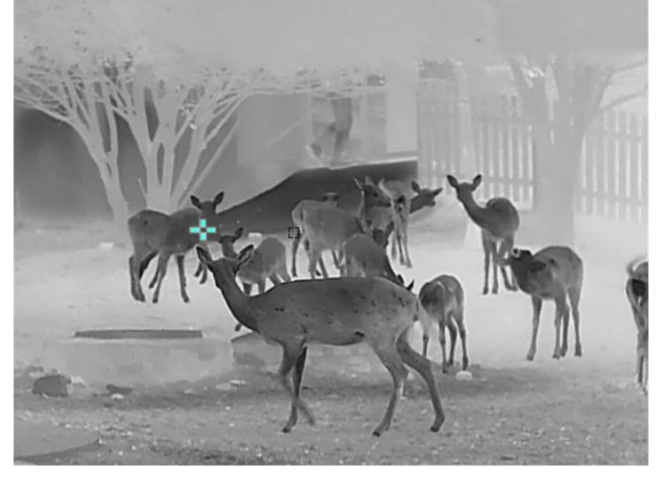

**Rysunek 5-3 Śledzenie punktu o najwyższej temperaturze**

# <span id="page-27-1"></span>**5.7 Eksportowanie plików**

### <span id="page-27-2"></span>**5.7.1 Eksportowanie plików przy użyciu aplikacji HIKMICRO Sight**

Można uzyskać dostęp do albumów urządzenia i eksportować pliki do telefonu przy użyciu aplikacji HIKMICRO Sight.

### **Zanim rozpoczniesz**

Zainstaluj aplikację HIKMICRO Sight w telefonie komórkowym.

### **Procedura**

1. Uruchom aplikację HIKMICRO Sight i połącz ją z urządzeniem. Zobacz *Połączenie z [oprogramowaniem klienckim](#page-12-3)*.

2. Naciśnij przycisk **Multimedia**, aby uzyskać dostęp do albumów urządzenia.

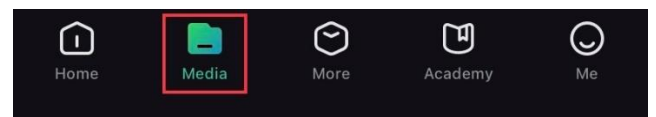

#### **Rysunek 5-4 Dostęp do albumów urządzenia**

- 3. Naciśnij przycisk **Lokalne** lub **Urządzenie**, aby wyświetlić zdjęcia i nagrania wideo.
	- **Lokalne:** można wyświetlać poprzednie pliki w aplikacji.
	- **Urządzenie:** można wyświetlać pliki bieżącego urządzenia.

### **Uwaga**

Zdjęcia lub nagrania wideo mogą być niewidoczne w trybie **Urządzenie**. Przesuń palec w dół na ekranie, aby odświeżyć stronę.

4. Naciśnij plik, aby go wybrać, a następnie naciśnij przycisk **Pobierz** w celu wyeksportowania pliku do lokalnych albumów telefonu.

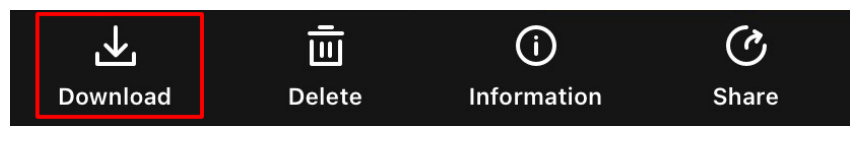

**Rysunek 5-5 Eksportowanie plików**

### **Uwaga**

- Wybierz **Użytkownik > Informacje > Podręcznik użytkownika** w aplikacji, aby wyświetlić szczegółowe opisy procedur.
- Można też uzyskać dostęp do albumów urządzenia, naciskając ikonę w lewym dolnym rogu okna podglądu na żywo.

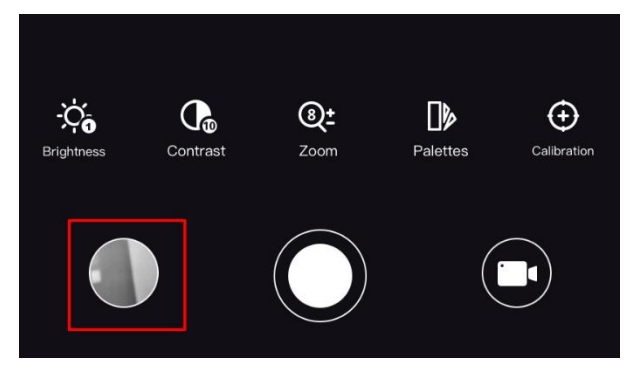

### **Rysunek 5-6 Dostęp do albumów urządzenia**

● Operacja eksportowania jest zależna od aktualizacji aplikacji. Aby uzyskać informacje referencyjne, skorzystaj z dokumentacji danej wersji aplikacji.

### <span id="page-29-0"></span>**5.7.2 Eksportowanie plików przy użyciu komputera**

Ta funkcja służy do eksportowania wykonanych nagrań wideo i zdjęć.

### **Zanim rozpoczniesz**

- Wyłącz punkt dostępu.
- Włącz urządzenie po podłączeniu go do komputera i pozostaw je włączone przez 10 15 sekund przed wykonaniem innych operacji.
- Przed podłączeniem urządzenia do komputera należy wyjąć baterie z urządzenia, aby zapobiec jego uszkodzeniu.

### **Procedura**

1. Podłącz urządzenie do komputera przewodem.

### **Uwaga**

Upewnij się, że urządzenie jest włączone podczas podłączania przewodu.

- 2. Wyświetl listę dysków w komputerze i wybierz dysk reprezentujący urządzenie. Wyświetl zawartość folderu **DCIM** i znajdź folder o nazwie zgodnej z rokiem i miesiącem wykonywania zdjęć lub nagrań wideo. Jeżeli na przykład zdjęcie lub nagranie wideo wykonano w czerwcu 2021 roku, wyświetl zawartość folderu **DCIM > 202106**, aby wyszukać zdjęcie lub nagranie wideo.
- 3. Wybierz pliki i skopiuj je do komputera.
- 4. Odłącz urządzenie od komputera.

## **Uwaga**

- Po podłączeniu do komputera urządzenie wyświetla zdjęcia. Funkcje takie jak nagrywanie, wykonywanie zdjęć i punkt dostępu są jednak jest wyłączone.
- Gdy urządzenie jest podłączane do komputera pierwszy raz, automatycznie instaluje sterownik.

# **Rozdział 6 Ustawienia systemu**

# <span id="page-30-1"></span><span id="page-30-0"></span>**6.1 Dostosowanie daty**

### **Procedura**

- 1. Naciśnij i przytrzymaj przycisk  $\equiv$ , aby wyświetlić menu główne.
- 2. Wyświetl **(o)** Ustawienia ogólne, a następnie wybierz pozycję  $=$ .
- 3. Naciśnij przycisk  $\equiv$ , aby wyświetlić okno konfiguracji.
- 4. Naciśnij przycisk  $\equiv$ , aby wybrać ustawienie roku, miesiąca lub dnia do synchronizacji, zmień ustawienie przy użyciu przycisku  $\circled{a}$  lub  $\circled{a}$ , a następnie ponownie naciśnij przycisk  $\circled{=}$  w celu zakończenia konfiguracji.
- <span id="page-30-2"></span>5. Naciśnij i przytrzymaj przycisk  $\equiv$  aby zapisać ustawienia i zakończyć.

# **6.2 Dostosowanie godziny**

### **Procedura**

- 1. Naciśnij i przytrzymaj przycisk | | | | | | | | aby wyświetlić menu główne.
- 2. Wyświetl  $\langle \circ \rangle$  **Ustawienia ogólne**, a następnie wybierz pozycję  $\langle \cdot \rangle$ .
- 3. Naciśnij przycisk  $\equiv$ , aby wyświetlić okno konfiguracji.
- 4. Naciśnij przycisk  $\equiv$ , aby wybrać ustawienie godziny, minuty lub sekundy do synchronizacji, zmień ustawienie przy użyciu przycisku  $\boxed{\circled{5}}$  lub  $\boxed{\circled{2}}$ , a następnie ponownie naciśnij przycisk  $\boxed{\circled{1}}$ w celu zakończenia konfiguracji.
- <span id="page-30-3"></span>5. Naciśnij i przytrzymaj przycisk  $\equiv$ , aby zapisać ustawienia i zakończyć.

# **6.3 Konfigurowanie języka**

Ta opcja umożliwia wybór języka urządzenia.

### **Procedura**

- 1. Naciśnij i przytrzymaj przycisk  $\equiv$ , aby wyświetlić menu główne.
- 2. Wyświetl  $\langle \circ \rangle$  **Ustawienia ogólne**, a następnie wybierz pozycję **...**
- 3. Naciśnij przycisk  $\equiv$ , aby wyświetlić okno konfiguracji języka.
- 4. Naciśnij przycisk  $\circled{a}$ lub  $\circled{a}$ , aby wybrać wymagany język, a następnie naciśnij przycisk  $\circled{a}$  w celu potwierdzenia.
- 5. Naciśnij i przytrzymaj przycisk  $\equiv$ , aby zapisać ustawienia i zakończyć.

# <span id="page-31-0"></span>**6.4 Ustawianie jednostki**

Można przełączyć jednostkę pomiaru odległości.

### **Procedura**

- 1. Naciśnij i przytrzymaj przycisk  $\equiv$ , aby wyświetlić menu główne.
- 2. Wyświetl  $\langle \circ \rangle$  **Ustawienia ogólne**, a następnie wybierz pozycję ...
- 3. Naciśnij przycisk  $\circled{2}$ lub  $\circled{2}$ , aby wybrać jednostkę. Dostępne są ustawienia Jard i m (metr).
- <span id="page-31-1"></span>4. Naciśnij i przytrzymaj przycisk , aby zapisać ustawienia i zakończyć.

# **6.5 Wyświetlanie informacji o urządzeniu**

### **Procedura**

- 1. Naciśnij i przytrzymaj przycisk  $\equiv$ , aby wyświetlić menu główne.
- 2. Wyświetl  $\langle \circ \rangle$  **Ustawienia ogólne**, a następnie wybierz pozycję (i).
- <span id="page-31-2"></span>3. Naciśnij przycisk  $\mathbb{R}$ , aby wyświetlić informacje o urządzeniu, takie jak wersja i numer seryjny.

# **6.6 Przywracanie urządzenia**

### **Procedura**

- 1. Naciśnij i przytrzymaj przycisk  $\equiv$ , aby wyświetlić menu główne.
- 2. Wyświetl  $\langle \circ \rangle$  **Ustawienia ogólne**, a następnie wybierz pozycję  $\langle \cdot \rangle$ .
- 3. Wybierz pozycję  $\equiv$ , aby przywrócić domyślne ustawienia urządzenia zgodnie z monitem.

# **Rozdział 7 Często zadawane pytania**

# <span id="page-32-1"></span><span id="page-32-0"></span>**7.1 Dlaczego monitor jest wyłączony?**

Upewnij się, że bateria urządzenia nie jest rozładowana. Sprawdź monitor po ładowaniu baterii urządzenia przez pięć minut.

# <span id="page-32-2"></span>**7.2 Nie można wykonać zdjęcia lub nagrania. Jaka jest przyczyna problemu?**

Sprawdź, czy spełnione są następujące warunki:

- Urządzenie jest podłączone do komputera. Funkcja wykonywania zdjęć lub nagrywania jest wyłączona w tym trybie.
- Magazyn danych jest zapełniony.
- <span id="page-32-3"></span>● Zgłoszono niski poziom naładowania baterii urządzenia.

# **7.3 Dlaczego komputer nie może zidentyfikować urządzenia?**

Sprawdź, czy spełnione są następujące warunki:

- Urządzenie jest podłączone do komputera przewodem USB dostarczonym w pakiecie z produktem.
- Jeżeli używasz innych przewodów USB, upewnij się, że ich długość nie przekracza jednego metra.

# **Zalecenia dotyczące bezpieczeństwa**

<span id="page-33-0"></span>Te zalecenia umożliwiają prawidłowe korzystanie z produktu i zapobieganie zagrożeniu użytkowników lub zniszczeniu wyposażenia.

### **Przepisy i rozporządzenia**

● Produkt powinien być użytkowany zgodnie z lokalnymi rozporządzeniami dotyczącymi bezpiecznego korzystania z urządzeń elektrycznych.

### **Symbole użyte w podręczniku**

Znaczenie symboli użytych w tym dokumencie jest następujące.

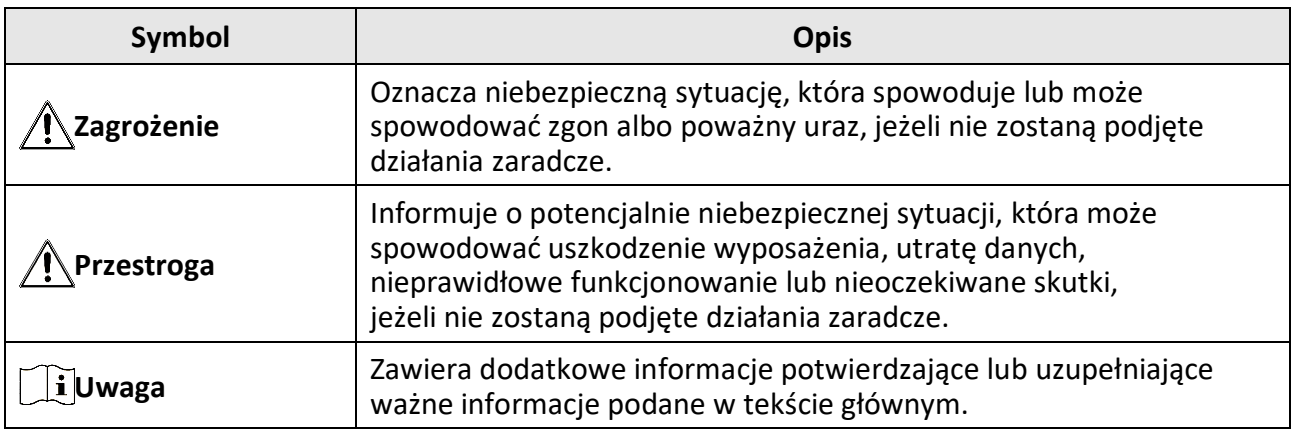

### **Transport**

- Podczas transportu urządzenie powinno być umieszczone w oryginalnym lub podobnym opakowaniu.
- Należy zachować opakowanie urządzenia. W przypadku wystąpienia usterki urządzenia należy zwrócić je do zakładu produkcyjnego w oryginalnym opakowaniu. Producent nie ponosi odpowiedzialności za uszkodzenie urządzenia na skutek transportu bez oryginalnego opakowania.
- Należy chronić urządzenie przed upadkiem lub udarami mechanicznymi. Należy chronić urządzenie przed zakłóceniami magnetycznymi.

### **Zasilanie**

- Ładowarkę należy zakupić oddzielnie. Napięcie wejściowe powinno spełniać wymagania dotyczące źródeł zasilania z własnym ograniczeniem (LPS; 5 V DC / 2 A) zgodnie z normą IEC62368. Szczegółowe informacje zamieszczono w sekcji zawierającej dane techniczne.
- Należy korzystać z zasilacza dostarczonego przez markowego producenta. Aby uzyskać więcej informacji dotyczących wymaganego zasilania, należy skorzystać ze specyfikacji produktu.
- Należy upewnić się, że wtyczka jest prawidłowo podłączona do gniazda sieci elektrycznej.
- NIE wolno podłączać wielu urządzeń do jednego zasilacza, ponieważ może to spowodować przegrzanie lub zagrożenie pożarowe na skutek przeciążenia.

### **Bateria**

- Nieprawidłowe użycie lub wymiana baterii może spowodować wybuch. Baterie należy wymieniać tylko na baterie tego samego typu lub ich odpowiedniki.
- Należy korzystać z baterii dostarczanych przez markowego producenta. Aby uzyskać więcej informacji dotyczących wymaganej baterii, należy skorzystać ze specyfikacji produktu.
- Urządzenie jest zasilane wymienną baterią litowo-jonową. Napięcie ładowania baterii jest ograniczone do 4,2 V. Pojemność baterii wynosi 3,6 V/4,4 Ah (15,84 Wh).
- Nie można instalować baterii o nieodpowiednich wymiarach, które mogą powodować awarie urządzenia.
- Nie można ładować baterii bezpośrednio z zewnętrznego źródła zasilania.
- Należy upewnić się, że żadne palne materiały nie znajdują się w promieniu dwóch metrów od ładowarki podczas ładowania.
- NIE wolno umieszczać baterii w pobliżu źródeł ciepła lub ognia. Należy chronić urządzenie przed bezpośrednim światłem słonecznym.
- NIE wolno umieszczać baterii w miejscu dostępnym dla dzieci.

### **Konserwacja**

- Jeżeli produkt nie działa prawidłowo, skontaktuj się z dystrybutorem lub najbliższym centrum serwisowym. Producent nie ponosi odpowiedzialności za problemy spowodowane przez nieautoryzowane prace naprawcze lub konserwacyjne.
- Należy przetrzeć urządzenie ostrożnie czystą ściereczką zwilżoną niewielką ilością etanolu, jeżeli jest to konieczne.
- Użycie urządzenia niezgodnie z zaleceniami może spowodować anulowanie gwarancji producenta.
- Zalecane jest ponowne uruchamianie urządzenia co dwie godziny podczas ciągłego korzystania z urządzenia w celu zapewnienia jego prawidłowego funkcjonowania.

### **Warunki otoczenia**

- Należy upewnić się, że warunki otoczenia spełniają wymagania określone przez producenta urządzenia. Podczas użytkowania urządzenia temperatura otoczenia powinna wynosić od –30°C do +55°C, a wilgotność powietrza powinna wynosić od 5% do 95%.
- Należy chronić urządzenie przed silnym promieniowaniem elektromagnetycznym oraz kurzem i pyłem.
- NIE wolno kierować obiektywu w stronę słońca lub innego źródła intensywnego światła.
- Urządzenie należy umieścić w suchym i odpowiednio wentylowanym miejscu.
- Jeżeli używane jest wyposażenie laserowe, należy upewnić się, że obiektyw urządzenia nie jest oświetlany przez wiązkę lasera, ponieważ może to spowodować jego spalenie.

### **Poważne awarie**

● Jeżeli urządzenie wydziela dym lub intensywny zapach albo emituje hałas, należy niezwłocznie wyłączyć zasilanie i odłączyć przewód zasilający, a następnie skontaktować się z centrum serwisowym.

### **Adres producenta**

Lokal 313, Jednostka B, Budynek 2, Ulica 399 Danfeng Road, Region dystryktu Xixing, Dystrykt Binjiang, Hangzhou, Zhejiang 310052, Chiny Hangzhou Microimage Software Co., Ltd.

UWAGA DOTYCZĄCA ZGODNOŚCI Z PRZEPISAMI: Produkty termowizyjne mogą podlegać kontroli eksportu w różnych krajach lub regionach, takich jak Stany Zjednoczone, Wielka Brytania lub kraje członkowskie Unii Europejskiej, które sygnowały porozumienie Wassenaar. Jeżeli planowane jest przesyłanie, eksportowanie lub reeksportowanie produktów termowizyjnych przez granice państw, należy skonsultować się z ekspertem w dziedzinie prawa lub zgodności z przepisami albo lokalnymi urzędami administracji państwowej, aby uzyskać informacje dotyczące wymaganej licencji eksportowej.

# **Informacje prawne**

<span id="page-36-0"></span>© 2023 Hangzhou Microimage Software Co., Ltd. Wszelkie prawa zastrzeżone. **ZASTRZEŻENIA PRAWNE**

W PEŁNYM ZAKRESIE DOZWOLONYM PRZEZ OBOWIĄZUJĄCE PRAWO TEN PODRĘCZNIK, OPISANY PRODUKT I ZWIĄZANE Z NIM WYPOSAŻENIE ORAZ OPROGRAMOWANIE APLIKACYJNE I UKŁADOWE SĄ UDOSTĘPNIANE NA ZASADACH "AS IS" BEZ GWARANCJI BRAKU USTREK I BŁĘDÓW ("WITH ALL FAULTS AND ERRORS"). FIRMA HIKMICRO NIE UDZIELA ŻADNYCH WYRAŹNYCH ANI DOROZUMIANYCH GWARANCJI, TAKICH JAK GWARANCJE DOTYCZĄCE PRZYDATNOŚCI HANDLOWEJ, JAKOŚCI LUB PRZYDATNOŚCI DO OKREŚLONEGO CELU. UŻYTKOWNIK KORZYSTA Z PRODUKTU NA WŁASNE RYZYKO. NIEZALEŻNIE OD OKOLICZNOŚCI FIRMA HIKMICRO NIE PONOSI ODPOWIEDZIALNOŚCI ZA STRATY SPECJALNE, NASTĘPCZE, UBOCZNE LUB POŚREDNIE, TAKIE JAK STRATA OCZEKIWANYCH ZYSKÓ W Z DZIAŁALNOŚCI BIZNESOWEJ, PRZERWY W DZIAŁALNOŚCI BIZNESOWEJ, USZKODZENIE SYSTEMÓ W ALBO STRATA DANYCH LUB DOKUMENTACJI, WYNIKAJĄCE Z NARUSZENIA UMOWY, PRZEWINIENIA (ŁĄCZNIE Z ZANIEDBANIEM), ODPOWIEDZIALNOŚCI ZA PRODUKT LUB INNYCH OKOLICZNOŚCI, ZWIĄZANE Z UŻYCIEM TEGO PRODUKTU, NAWET JEŻELI FIRMA HIKMICRO ZOSTAŁA POINFORMOWANA O MOŻLIWOŚCI WYSTĄPIENIA TAKICH SZKÓD LUB STRAT. UŻYTKOWNIK PRZYJMUJE DO WIADOMOŚCI, ŻE KORZYSTANIE Z INTERNETU JEST ZWIĄZANE

Z ZAGROŻENIAMI DLA BEZPIECZEŃSTWA, A FIRMA HIKMICRO NIE PONOSI ODPOWIEDZIALNOŚCI ZA NIEPRAWIDŁOWE FUNKCJONOWANIE, WYCIEK POUFNYCH INFORMACJI LUB INNE SZKODY WYNIKAJĄCE Z ATAKU CYBERNETYCZNEGO, ATAKU HAKERA, DZIAŁANIA WIRUSÓW LUB INNYCH ZAGROŻEŃ DLA BEZPIECZEŃSTWA W INTERNECIE. FIRMA HIKMICRO ZAPEWNI JEDNAK POMOC TECHNICZNĄ W ODPOWIEDNIM CZASIE, JEŻELI BĘDZIE TO WYMAGANE.

UŻYTKOWNIK ZOBOWIĄZUJE SIĘ DO KORZYSTANIA Z PRODUKTU ZGODNIE Z PRZEPISAMI I PRZYJMUJE DO WIADOMOŚCI, ŻE JEST ZOBOWIĄZANY DO ZAPEWNIENIA ZGODNOŚCI UŻYCIA PRODUKTU Z PRZEPISAMI. W SZCZEGÓLNOŚCI UŻYTKOWNIK JEST ZOBOWIĄZANY DO KORZYSTANIA Z PRODUKTU W SPOSÓB, KTÓRY NIE NARUSZA PRAW STRON TRZECICH, DOTYCZĄCYCH NA PRZYKŁAD WIZERUNKU KOMERCYJNEGO, WŁASNOŚCI INTELEKTUALNEJ LUB OCHRONY DANYCH I PRYWATNOŚCI. ZABRONIONE JEST UŻYCIE TEGO PRODUKTU DO NIELEGALNEGO POLOWANIA NA ZWIERZĘTA, W SPOSÓB NARUSZAJĄCY PRYWATNOŚĆ OSÓB ALBO DO INNYCH CELÓ W UZNAWANYCH ZA NIELEGALNE LUB SZKODLIWE DLA LUDZI. UŻYTKOWNIK NIE BĘDZIE UŻYWAĆ PRODUKTU DO CELÓ W ZABRONIONYCH, TAKICH JAK OPRACOWANIE LUB PRODUKCJA BRONI MASOWEGO RAŻENIA ALBO BRONI CHEMICZNEJ LUB BIOLOGICZNEJ ORAZ DZIAŁANIA ZWIĄZANE Z WYBUCHOWYMI MATERIAŁAMI NUKLEARNYMI, NIEBEZPIECZNYM NUKLEARNYM CYKLEM PALIWOWYM LUB ŁAMANIEM PRAW CZŁOWIEKA. NALEŻY PRZESTRZEGAĆ OBOWIĄZUJĄCYCH PRZEPISÓW I ROZPORZĄDZEŃ, A ZWŁASZCZA LOKALNYCH PRZEPISÓ W I ROZPORZĄDZEŃ DOTYCZĄCYCH BRONI PALNEJ I/LUB MYŚLISTWA. PRZED ZAKUPEM LUB UŻYCIEM TEGO PRODUKTU NALEŻY ROZWAŻYĆ KRAJOWE PRZEPISY I ROZPORZĄDZENIA. PRZED ZAKUPEM, SPRZEDAŻĄ, MARKETINGIEM I/LUB UŻYCIEM TEGO PRODUKTU KONIECZNE MOŻE BYĆ UZYSKANIE ODPOWIEDNICH ZEZWOLEŃ, CERTYFIKATÓW I/LUB LICENCJI. FIRMA HIKMICRO NIE PONOSI ODPOWIEDZIALNOŚCI ZA NIELEGALNY LUB NIEWŁAŚCIWY ZAKUP, SPRZEDAŻ, MARKETING I UŻYCIE TEGO PRODUKTU ORAZ WYNIKAJĄCE Z TYCH DZIAŁAŃ SZKODY SPECJALNE, NASTĘPCZE, UBOCZNE LUB POŚREDNIE.

W PRZYPADKU NIEZGODNOŚCI NINIEJSZEGO PODRĘCZNIKA Z OBOWIĄZUJĄCYM PRAWEM WYŻSZY PRIORYTET BĘDZIE MIAŁO OBOWIĄZUJĄCE PRAWO.

# **Informacje dotyczące przepisów**

<span id="page-37-0"></span>**Te klauzule dotyczą tylko produktów z odpowiednimi oznaczeniami lub etykietami.**

### **Deklaracja zgodności z dyrektywami UE**

Ten produkt i ewentualnie dostarczone razem z nim akcesoria oznaczono symbolem "CE" potwierdzającym zgodność z odpowiednimi ujednoliconymi normami europejskimi, uwzględnionymi w dyrektywach 2014/30/EU (EMCD), 2014/35/EU (LVD), 2011/65/EU (RoHS) i 2014/53/EU.

### **Pasma częstotliwości i moc (CE)**

Pasma i tryby częstotliwości oraz dopuszczalne wartości graniczne znamionowej mocy promieniowanej (transmisja i/lub przewodzenie) tego urządzenia radiowego są następujące: Wi-Fi 2,4 GHz (2,4 – 2,4835 GHz), 20 dBm.

W przypadku urządzeń dostarczanych bez baterii należy użyć markowej baterii. Aby uzyskać więcej informacji dotyczących wymaganej baterii, należy skorzystać ze specyfikacji produktu.

W przypadku urządzeń dostarczanych bez zasilacza należy użyć markowego zasilacza. Aby uzyskać więcej informacji dotyczących wymaganego zasilania, należy skorzystać ze specyfikacji produktu.

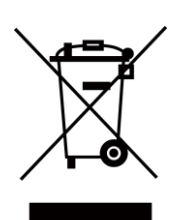

Dyrektywa 2012/19/EU w sprawie zużytego sprzętu elektrycznego i elektronicznego (WEEE): Produktów oznaczonych tym symbolem nie wolno utylizować na obszarze Unii Europejskiej jako niesegregowane odpady komunalne. Aby zapewnić prawidłowy recykling tego produktu, należy zwrócić go do lokalnego dostawcy przy zakupie równoważnego nowego urządzenia lub utylizować go w wyznaczonym punkcie selektywnej zbiórki odpadów. Aby uzyskać więcej informacji, skorzystaj z witryny internetowej www.recyclethis.info.

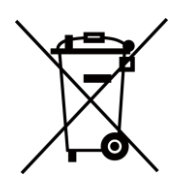

Dyrektywa 2006/66/EC w sprawie baterii i akumulatorów i zmieniająca ją dyrektywa 2013/56/EU: Ten produkt zawiera baterię, której nie wolno utylizować na obszarze Unii Europejskiej jako niesegregowane odpady komunalne. Szczegółowe informacje dotyczące baterii podano w dokumentacji produktu. Bateria jest oznaczona tym symbolem, który może także zawierać litery wskazujące na zawartość kadmu (Cd), ołowiu (Pb) lub rtęci (Hg). Aby zapewnić prawidłowy recykling baterii, należy zwrócić ją do dostawcy lub przekazać do wyznaczonego punktu zbiórki. Aby uzyskać więcej informacji, skorzystaj z witryny internetowej www.recyclethis.info.

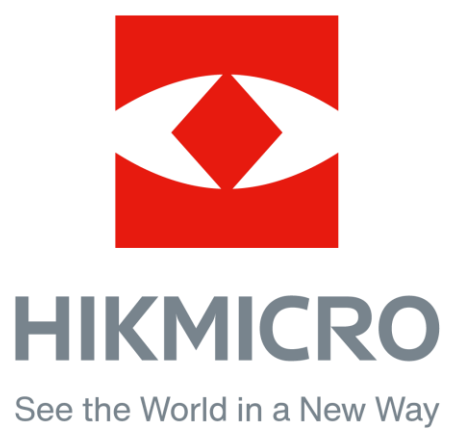

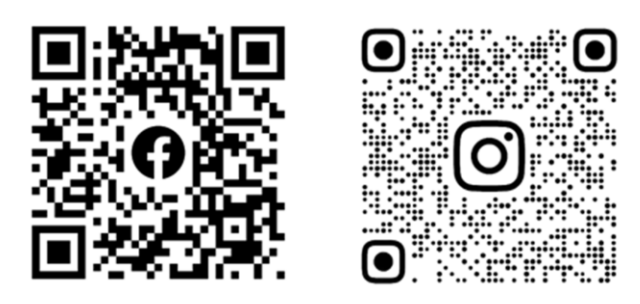

Facebook: HIKMICRO Outdoor Instagram: hikmicro\_outdoor

Witryna internetowa: [www.hikmicrotech.com](http://www.hikmicrotech.com/) E-mail: [support@hikmicrotech.com](mailto:support@hikmicrotech.com)

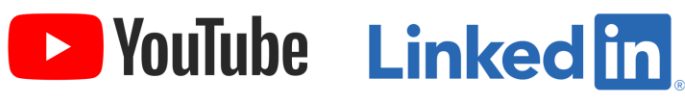

YouTube: HIKMICRO Outdoor

LinkedIn: HIKMICRO

**UD32060B**